2009/07/21 小木曽 智信 ogiso@ogiso.net

- 1. 形態素解析を行う
- ・解析結果をファイルに出力する

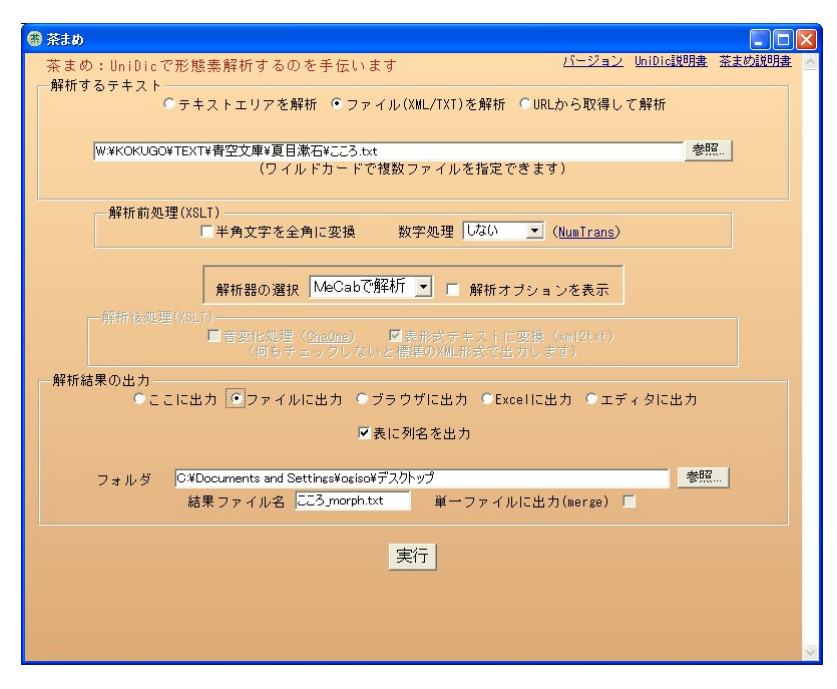

複数ファイルを一度に解析する場合

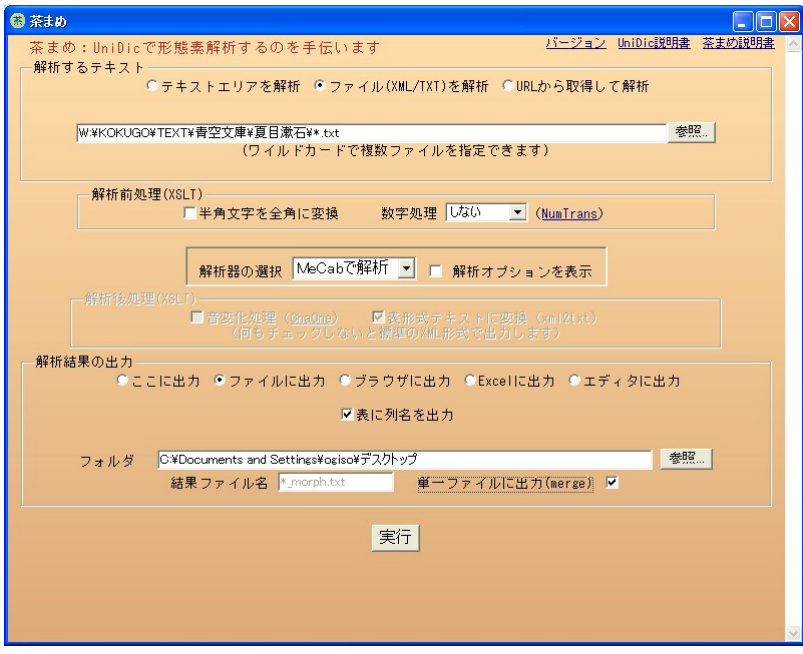

(青空文庫の夏目漱石のテキストを全部解析してみる)

- 2. データベースに取り込む
- 1. Access で新規データベースを作成(mdb ファイル)

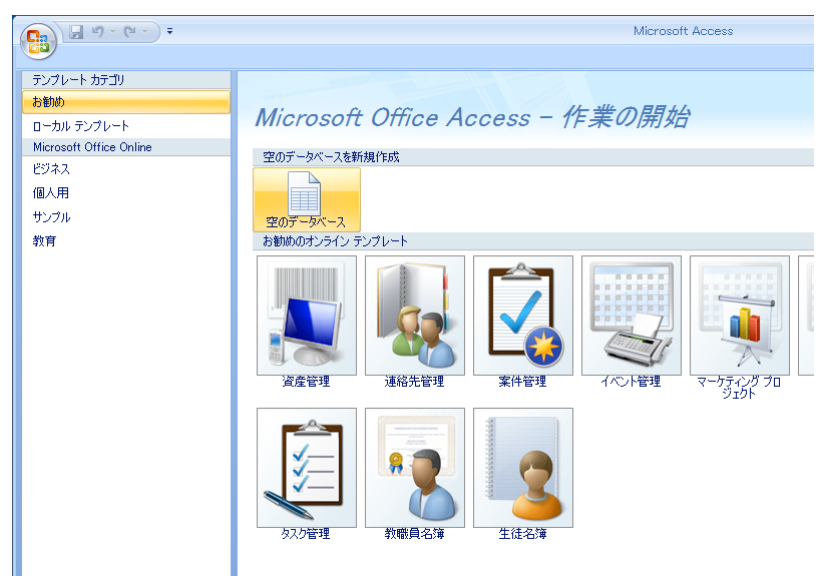

2. インポート

テキストファイルのインポート

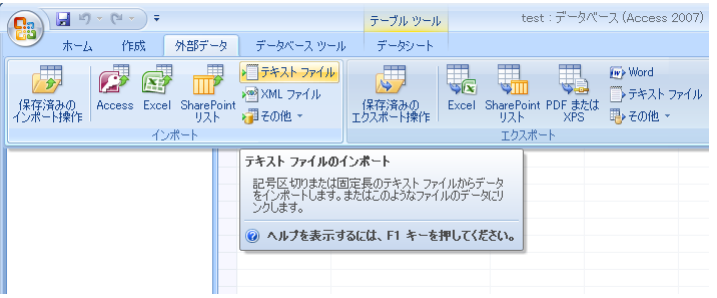

「設定」で文字コード(コードページを UTF-8 に指定する)

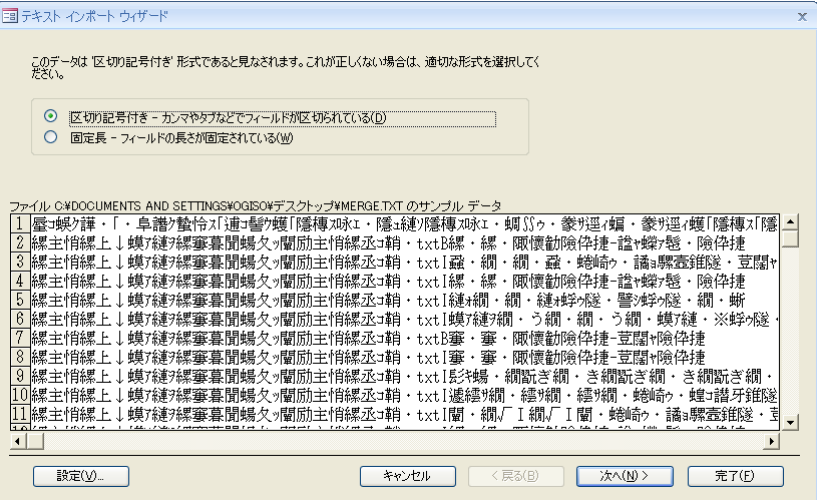

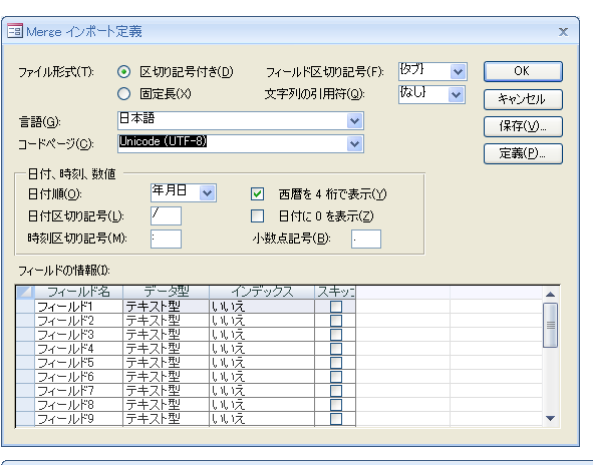

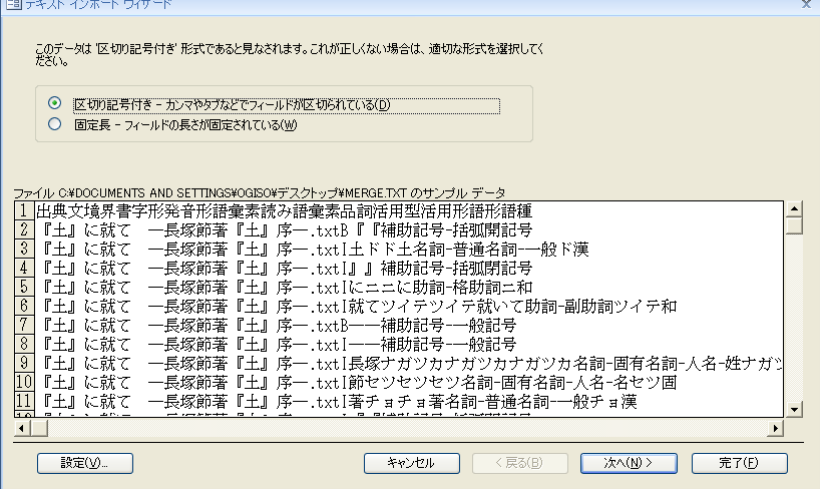

> 先頭行をフィールド名として使う

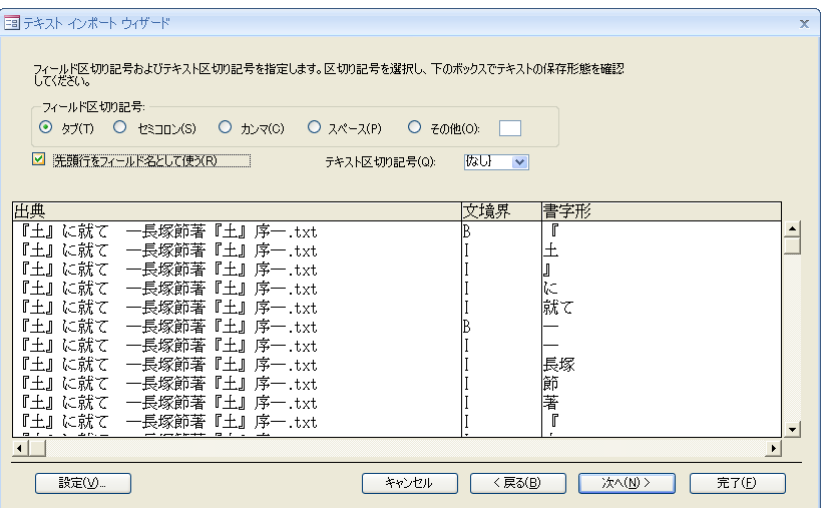

3. 連番を付ける

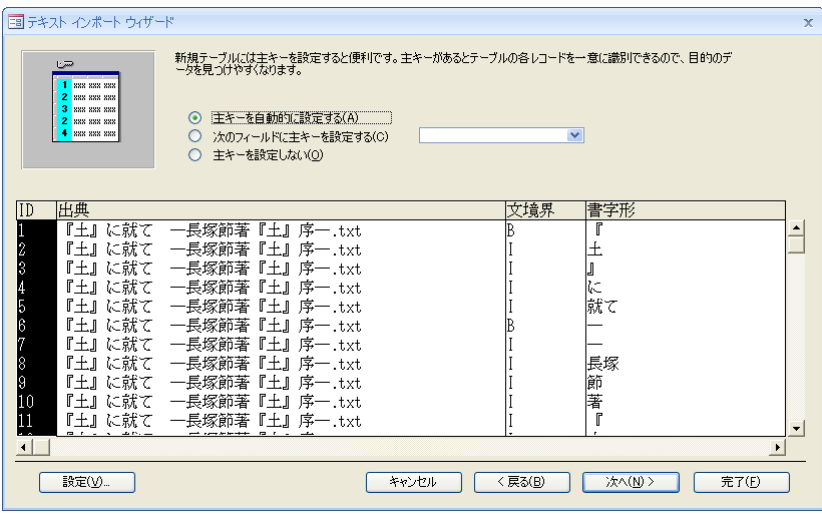

インポート完了

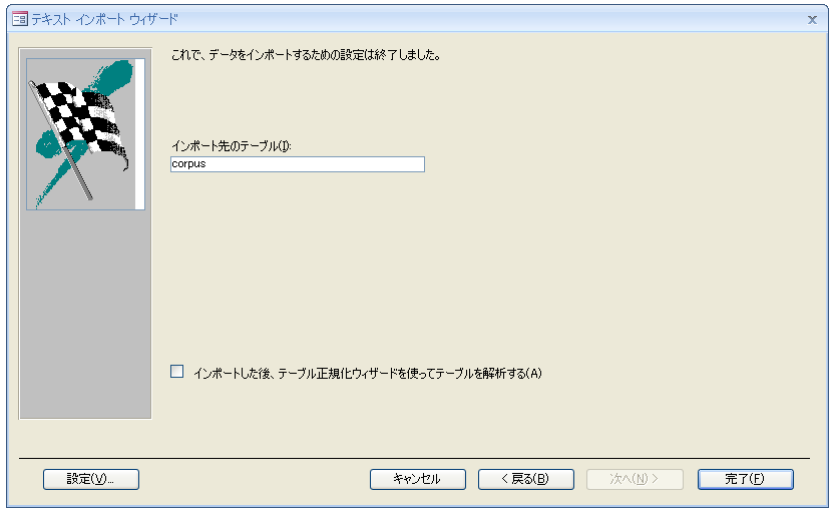

※ここでエラーが出てしまう場合は、解析結果を別の文字コード(Unicode(UTF-16LE)な ど)で保存し直してためしてみてください。(Access2007 のバグ?)

# 3. データを取り出す・集計する

#### クエリを新規作成 $\begin{picture}(180,10) \put(0,0){\line(1,0){10}} \put(10,0){\line(1,0){10}} \put(10,0){\line(1,0){10}} \put(10,0){\line(1,0){10}} \put(10,0){\line(1,0){10}} \put(10,0){\line(1,0){10}} \put(10,0){\line(1,0){10}} \put(10,0){\line(1,0){10}} \put(10,0){\line(1,0){10}} \put(10,0){\line(1,0){10}} \put(10,0){\line(1,0){10}} \put(10,0){\line($ test:  $\vec{\tau}^{\text{u}}$  -  $\vec{\lambda}$  (" -  $\lambda$  (Access 2007) - Microsoft Access  $x$ ホーム 作成 外部データ データベース ツール  $\odot$ oft Wo ハート・リル<br>- テーブル フー・ウィ<br>レポート その他 フォーム 新しいオブジェクト: クエリ - トルベンス 9:8<br>[テーブルの表示] ダイアログ ボックス<br>が表示され、 クエリ デザイン(こ追加する)<br>こうテーブルまた(よクエリを選択できま

コーパステーブルを表示

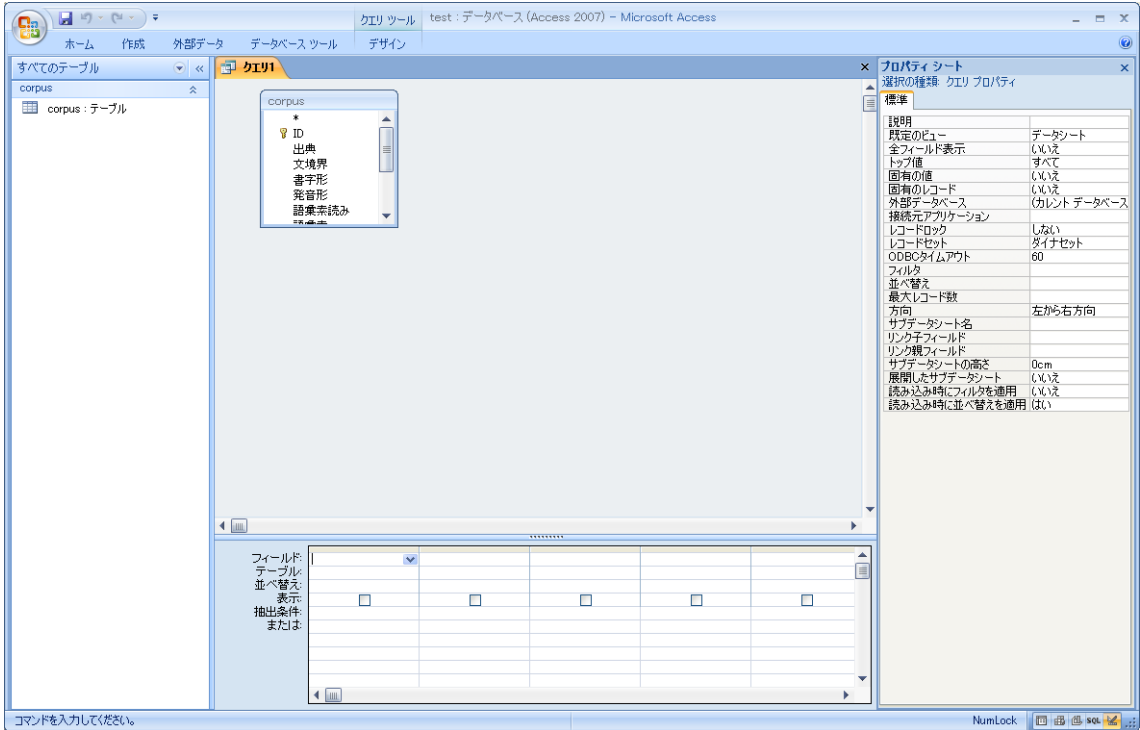

#### 選択クエリ

▶ 列を選択

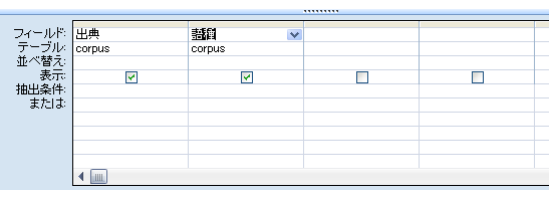

(出典と語種だけを選択)

ドラッグアンドドロップで列を追加できる

▶ 行を選択

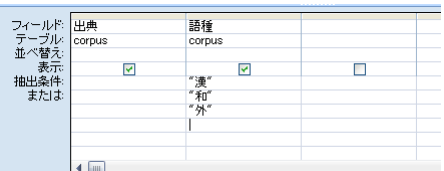

(語種が「漢 or 和 or 外」の行だけを選択)

部分一致は"\*"を使う。自動的に like がつく(例:Like "名詞\*" で名詞で始まる)

複数の列に抜き出す条件を指定することもできる

#### Access のビュー

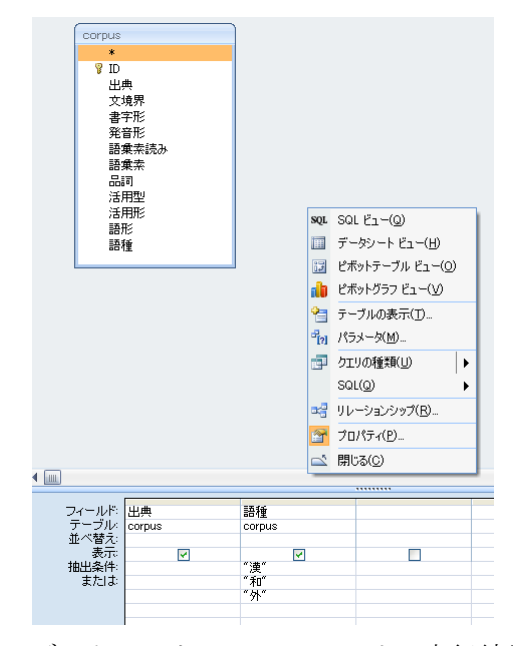

・データシートビューでクエリの実行結果を見ることができる

| 禪 | 9791      |                |   |    |   |  |
|---|-----------|----------------|---|----|---|--|
|   |           | 出典             | ۰ | 語種 | ٠ |  |
|   | 『十川こ就て    | 一長塚節著『土』序一.txt |   | 漢  |   |  |
|   | 『十川こ就て    | 一長塚節著『土』序一.txt |   | 和  |   |  |
|   | 『十川こ就て    | 一長塚節著『十』序一.txt |   | 和  |   |  |
|   | 『十川こ就て    | 一長塚節著『十』序一.txt |   | 漢  |   |  |
|   | 『十川こ就て    | 一長塚節著『十』序一.txt |   | 漢  |   |  |
|   | 『十川こ就て    | 一長塚節著『十』序一.txt |   | 漢  |   |  |
|   | 『十川こ就て    | 一長塚節著『十』序一.txt |   | 漢  |   |  |
|   | 『十川こ就て    | 一長塚節著『土』序一.txt |   | 和  |   |  |
|   | 『十川こ就て    | 一長塚節著『十』序一.txt |   | 和  |   |  |
|   | 『十川こ就て    | 一長塚節著『十』序一.txt |   | 和  |   |  |
|   | 『十川こ就て    | 一長塚節著『土』序一.txt |   | 漢  |   |  |
|   | 『十川こ就て    | 一長塚節著『土』序一.txt |   | 和  |   |  |
|   | 『十川こ就て    | 一長塚節著『土』序一.txt |   | 和  |   |  |
|   | 『十川こ就て    | 一長塚節著『土』序一.txt |   | 和  |   |  |
|   | 『十川こ就て    | 一長塚節著『土』序一.txt |   | 和  |   |  |
|   | 『十川こ就て    | 一長塚節著『十』序一.txt |   | 和  |   |  |
|   | R 上面 三百千字 | 目振然类队士的支       |   | こ話 |   |  |

・デザインビューでクエリのデザインに戻ることができる

ことができる

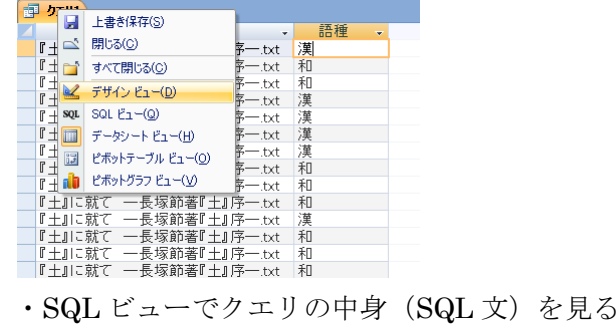

■ 江川 ー<del>ル シェット</del><br>SELECT corpus 出典, corpus語種<br>| FROM corpus 語種)=" 演")) OR (((corpus語種)=" 和")) OR (((corpus語種)=" 外"));

# 集計

|                                                |        |              | ,,,,,,,,, |                |                        |   |
|------------------------------------------------|--------|--------------|-----------|----------------|------------------------|---|
|                                                |        |              | ▽         |                |                        |   |
| フィールド: <mark>出典</mark><br>テーブル: corpu<br>並べ替え: | corpus | corpus       |           | Σ              | 集計(L)                  |   |
| 表示                                             | ☑      | ◛            |           | 鹽              | テーブル名(N)               |   |
| 抽出条件<br>または                                    |        | "漢"<br>" *0" |           | $\frac{1}{20}$ | 切り取り(T)                |   |
|                                                |        | "外"          |           | <b>The</b>     | $\exists L^{\rho}-(C)$ | ۰ |
|                                                |        |              |           | ß              | 貼り付け(P)                | - |
|                                                |        |              |           | ́              | ビルド(B)                 |   |
|                                                | ÌШ     |              |           | $\alpha$       | ズーム(乙)…                |   |
|                                                |        |              |           | 會              | プロパティ(P)               |   |

デザインビューのフィールド上で右クリック→集計 で項目がグループ化される

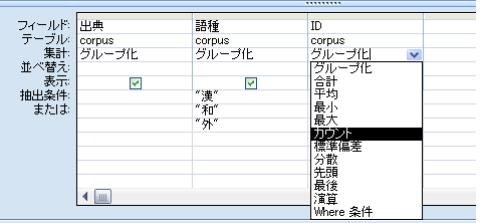

▶ ID 列を追加してカウント (何例あるか)

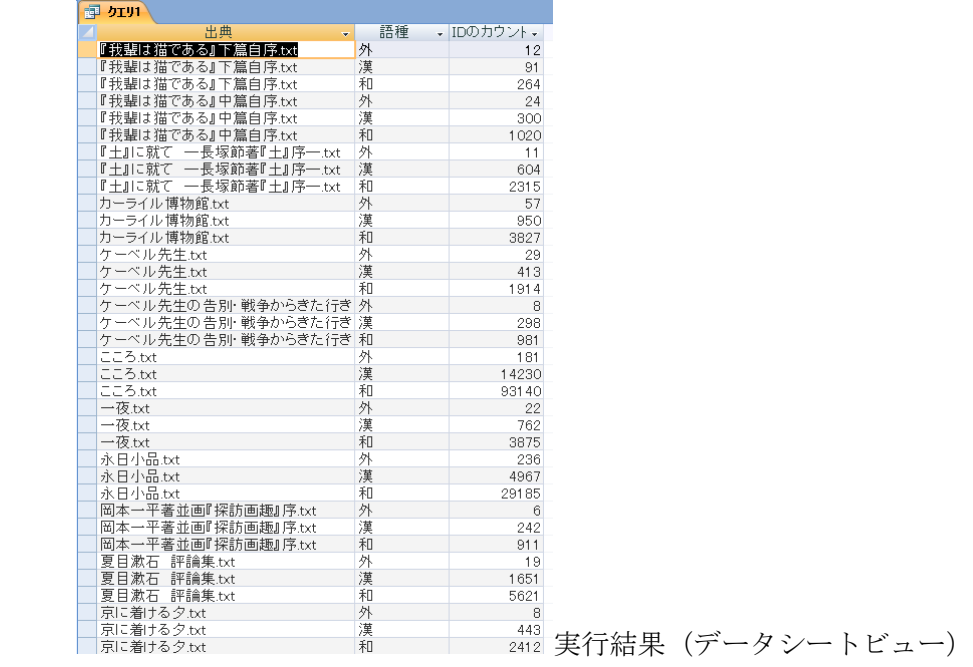

▶ 元のデータが数字であれば、合計・平均などを出すこともできる

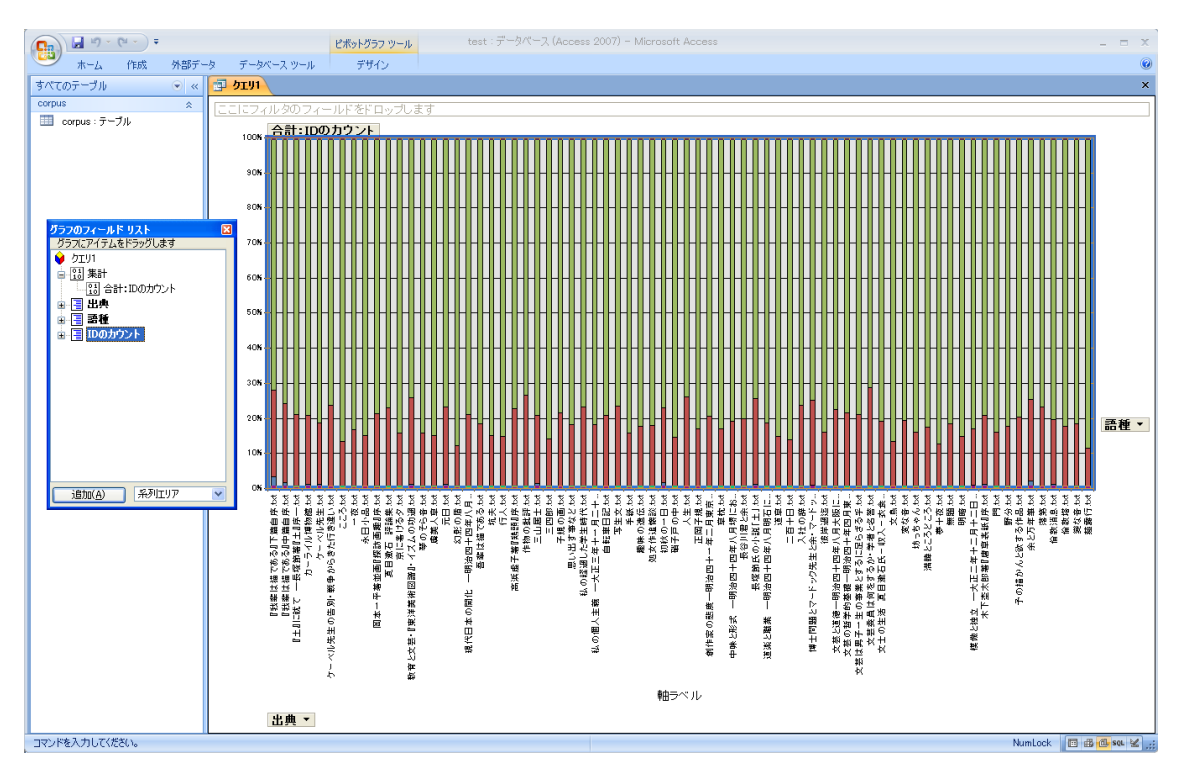

ピボットグラフビュー(このように Access 上でピボットテーブル・ピボットグラ フも作れるが、Excel にコピーしてから処理した方が小回りがきく)

- ・ クエリは名前を付けて保存しておくことができる
- ・ 保存されたクエリは、あたかも新しいテーブル(表)であるかのように利用することが できる。

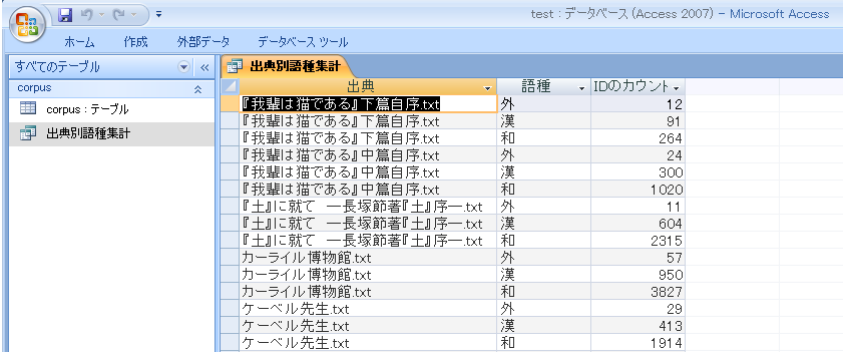

### 表の結合

出典とジャンルの対照表を作っておく

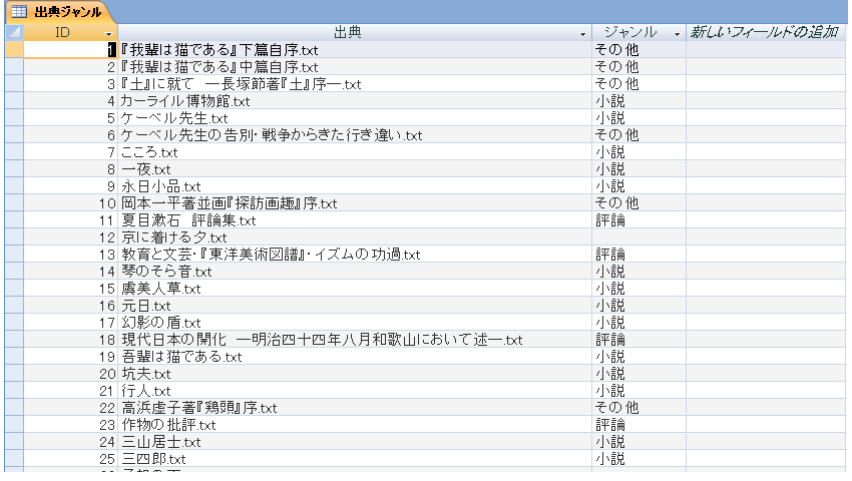

クエリデザインでふたつのテーブルを表示し、同じ内容の列をドラッグアンドドロップで 結ぶ

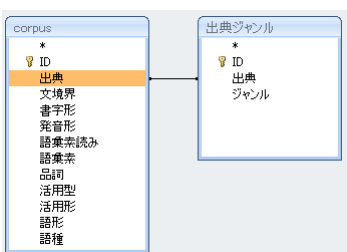

## こうすることで複数の表から列を選択できるようになる

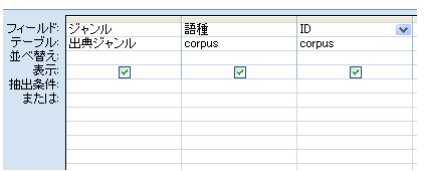

これで、ジャンル別の語種集計が可能になる

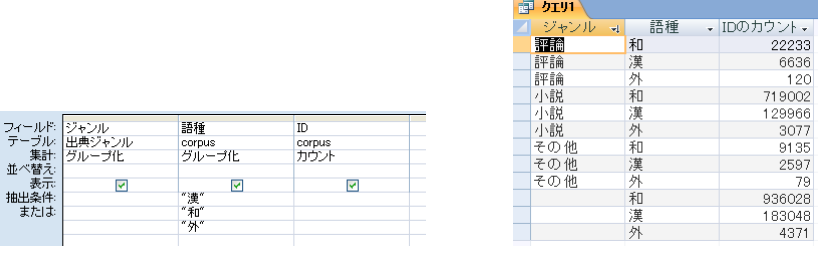

▶ 内部結合と外部結合

- 内部結合では、対応する出典がない場合、結果に何も表示されない
- 外部結合では、対応する出典がない場合、規準となるテーブルのレコードは全て表示

される

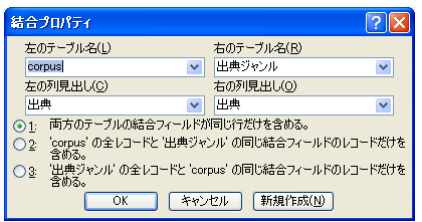

図中の 1 が内部結合、2 が corpus 規準の外部結合、3 が出典ジャンル規準の外部結合

#### 4. 連続する形態素を取り出す・集計する

- 次の形態素の連番を付ける
	- ▶ 列を用意する

corpus テーブルをデザインビューで開き「次の ID」列を追加、保存して閉じる

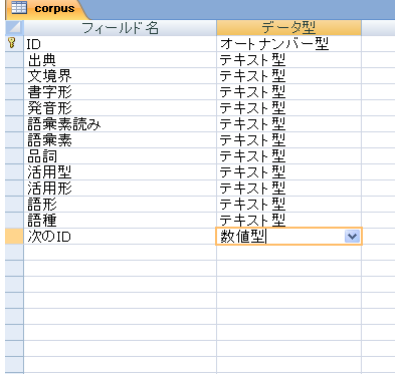

 更新クエリを作成、実行する 「次の ID」列を[ID]+1 に更新する

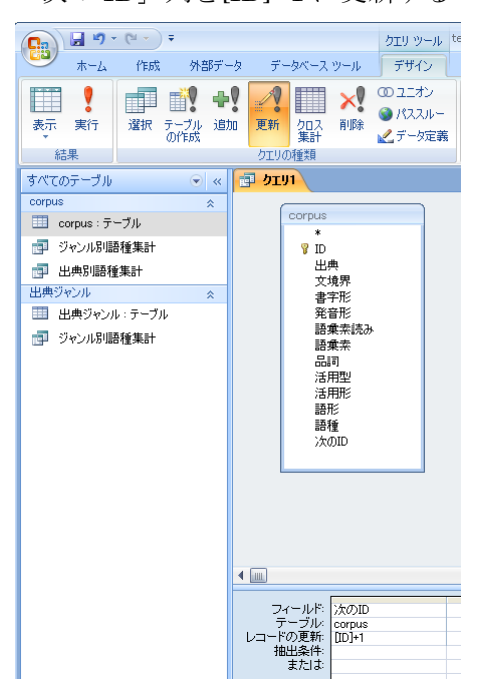

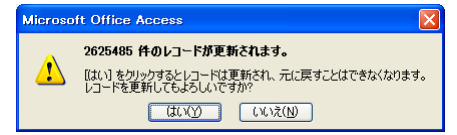

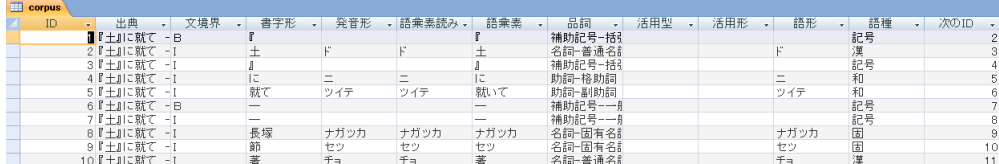

- 連続する形態素を抜き出す
	- ▶ 解析結果テーブル自身をずらして結合する

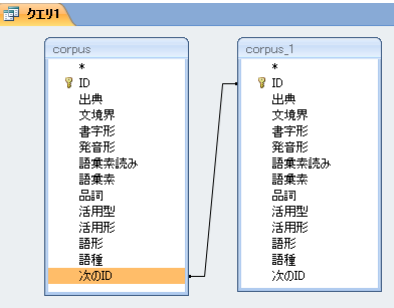

たくさん結合することもできる

| corpus      | corpus_1    | corpus 2    | corpus <sub>3</sub> |
|-------------|-------------|-------------|---------------------|
| *           | $\ast$      | $\ast$      | $\star$             |
| <b>B</b> ID | <b>B</b> ID | <b>P</b> ID | <b>?ID</b>          |
| 出典          | 出典          | 出典          | 出典                  |
| 文境界         | 文境界         | 文境界         | 文境界                 |
| 書字形         | 書字形         | 書字形         | 書字形                 |
| 発音形         | 発音形         | 発音形         | 発音形                 |
| 語乗素読み       | 語乗素読み       | 語乗素読み       | 語乗素読み               |
| 語彙素         | 語彙素         | 語彙素         | 語彙素                 |
| 品詞          | 品同          | 品詞          | 品同                  |
| 活用型         | 活用型         | 活用型         | 活用型                 |
| 活用形         | 活用形         | 活用形         | 活用形                 |
| 語形          | 語形          | 語形          | 語形                  |
| 語種          | 語種          | 語種          | 語種                  |
| 次のID        | 次のID        | 次のID        | 次のID                |

▶ 前後の形態素で条件指定した選択クエリ

| 割 クエリト<br>corpus<br>*<br><b>R</b> ID<br>出典 | 文境界<br>書字形<br>発音形<br>語乗素読み<br>語乗素<br>品詞<br>活用型 |                        | corpus 1<br>$\ast$<br><b>?ID</b><br>出典<br>文境界<br>書字形<br>発音形<br>語乗素読み<br>語乗素<br>品詞<br>活用型 |                                     | corpus 2<br>$\ast$<br><b>B</b> ID<br>出典<br>文境界<br>書字形<br>発音形<br>語乗素読み<br>語乗素<br>品詞<br>活用型 |                                     |                            |                      |  |  |
|--------------------------------------------|------------------------------------------------|------------------------|------------------------------------------------------------------------------------------|-------------------------------------|-------------------------------------------------------------------------------------------|-------------------------------------|----------------------------|----------------------|--|--|
| 語形                                         | 活用形<br>語種<br>次のID                              |                        | 活用形<br>語形<br>語種<br>次のID                                                                  |                                     | 活用形<br>語形<br>語種<br>次のID                                                                   |                                     |                            |                      |  |  |
| $\blacksquare$<br>                         |                                                |                        |                                                                                          |                                     |                                                                                           |                                     |                            |                      |  |  |
| フィールド 出典<br>テーブル: corpus<br>集計<br>並べ替え     | グループ化                                          | 語乗素<br>corpus<br>グループ化 | 品詞<br>corpus<br>グループ化                                                                    | 語乗索<br>corpus <sub>1</sub><br>グループ化 | 品詞<br>corpus_1<br>グループ化                                                                   | 語乗素<br>corpus <sub>2</sub><br>グループ化 | 語乗素読み<br>corpus_2<br>グループ化 | ID<br>corpus<br>カウント |  |  |
| 表示<br>抽出条件:<br>または                         | ∇                                              | ∇                      | Like "動詞*"                                                                               | "T"                                 | "助詞-接続助詞"                                                                                 | "居る"                                | "イル"                       | 罓                    |  |  |

動詞+接続助詞「て」+「いる」の用例数を出典・動詞別に集計 (抽出条件とするだけで表示しなくてもいい列は「表示」のチェックをはずす)

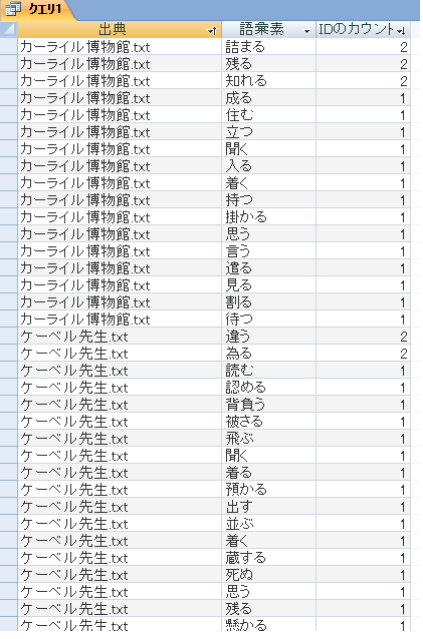

# その他

・ よく集計に使う列にインデックスを付けることで集計が早くなる

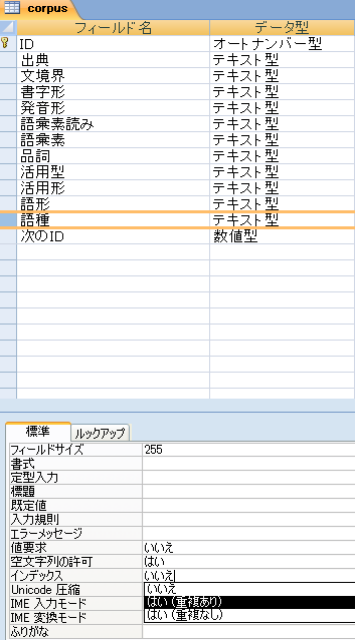